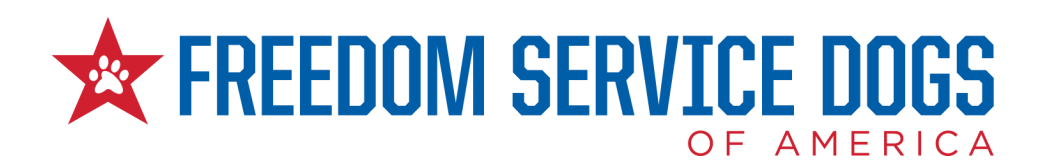

# How to Upload and Share PCA and SCA Videos

## Youtube

#### Upload videos in YouTube Studio using a computer

- 1. Sign in to [YouTube Studio](http://studio.youtube.com/).
- 2. In the top-right corner, click CREATE (+) Upload videos.
- 3. You may also select Upload Videos from your Dashboard in Youtube Studio.
- 4. Select the file you'd like to upload.
- 5. Select "No, it's not made for kids" to choose your audience.
- 6. Click Next until you reach the Visibility tab. Choose Unlisted under the Save or Publish heading. You can send a copy of the video link to those you want to give viewing access to.
- 7. Click Save to finish the uploading process.

If you close the upload experience before you finish choosing your settings, your video will be saved as a draft on your [Content](http://youtube.com/my_videos) page.

If you find it difficult to locate the edit icon on the YouTube Studio app, you can easily go into the YouTube app, and at the bottom of their screen. You will see five icons, the middle one being a  $(+)$ , which is the edit icon.

## Upload videos in Youtube using Android

Use the YouTube Android app to upload videos by recording a new video or selecting an existing one:

- 1. Tap Create (+) Upload a video.
- 2. Select an existing video from your gallery.

If your video is 60 seconds or less and has a square or vertical [aspect ratio,](https://support.google.com/youtube/answer/6375112) it will be uploaded as a Short. [Learn more.](https://support.google.com/youtube/answer/10343433#upload)

(Optional) If your video is longer than 60 seconds and has a square or vertical [aspect](https://support.google.com/youtube/answer/6375112) [ratio](https://support.google.com/youtube/answer/6375112), you can tap "Edit into a Short" to trim your video and upload it as a Short. [Learn](https://support.google.com/youtube/answer/10343433) [more](https://support.google.com/youtube/answer/10343433).

- 3. Tap NEXT.
- 4. Add your video details and tap NEXT.
- 5. Select "No, it's not made for kids" to choose your audience.
- 6. Choose Unlisted under the Save or Publish heading. You can send a copy of the video link to those you want to give viewing access to.
- 7. Tap UPLOAD to publish your video.
- 8. You can also record the video straight from the app.

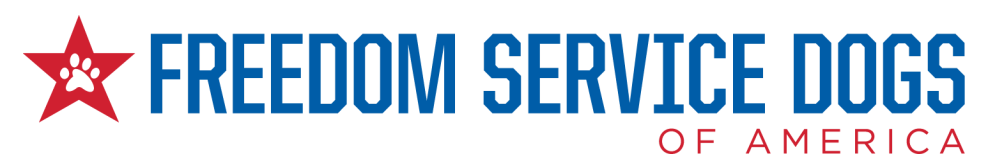

# Upload videos in Youtube using iPhone or iPad

Use the YouTube iPhone and iPad app to upload videos by recording a new video or selecting an existing one:

- 1. Tap Create (+) Upload a video.
- 2. Select an existing video from your gallery.

If your video is 60 seconds or less and has a square or vertical [aspect ratio,](https://support.google.com/youtube/answer/6375112) it will be uploaded as a Short. [Learn more.](https://support.google.com/youtube/answer/10343433#upload)

(Optional) If your video is longer than 60 seconds and has a square or vertical [aspect](https://support.google.com/youtube/answer/6375112) [ratio](https://support.google.com/youtube/answer/6375112), you can tap "Edit into a Short" to trim your video and upload it as a Short. [Learn](https://support.google.com/youtube/answer/10343433) [more](https://support.google.com/youtube/answer/10343433).

- 3. Tap NEXT.
- 4. Add your video details and tap NEXT.
- 5. Select "No, it's not made for kids" to choose your audience.
- 6. Choose Unlisted under the Save or Publish heading. You can send a copy of the video link to those you want to give viewing access to.
- 7. Tap UPLOAD to publish your video.
- 8. You can also record the video straight from the app.